# 「歷史影像平台\_協助定位」 操作說明手冊

## 中華民國 110 年 7 月

## 第一章 簡介

本手冊為行政院農業委員會水土保持局「歷史影像平台\_協助定位」操作說 明手冊。各項功能操作說明將於後續各章節詳細說明。

## 第二章 操作說明

### 壹、登入系統

本次協助定位任務活動,須利用 FB(FaceBook)帳號登入本系統,登入步驟如 下:

1. 輸入開啟瀏覽器,輸入 <https://photo.swcb.gov.tw/Home/OpenData>。選擇  $\lceil$ 使用 FB 登入」, [如圖](#page-1-0) 1 所示。

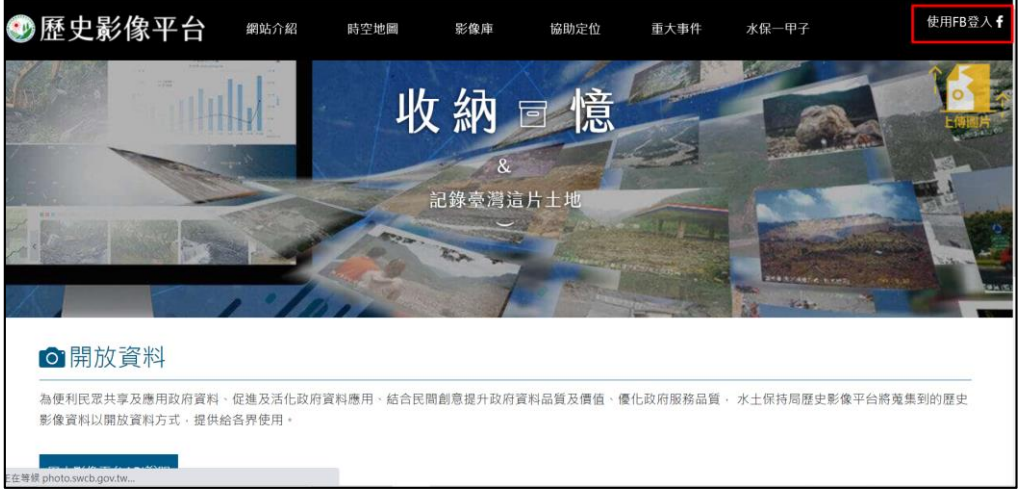

圖 1 歷史影像平台首頁

- <span id="page-1-0"></span>2. 輸入密碼[如圖](#page-1-1) 2 所示,頁面右上角出現 FB 的圖像與名稱即完成登入本
	- 系統,[如圖](#page-2-0) 3 所示。

<span id="page-1-1"></span>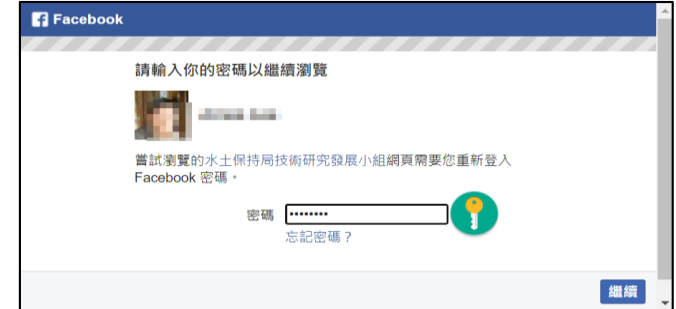

### 圖 2 鍵入 FB 密碼登入

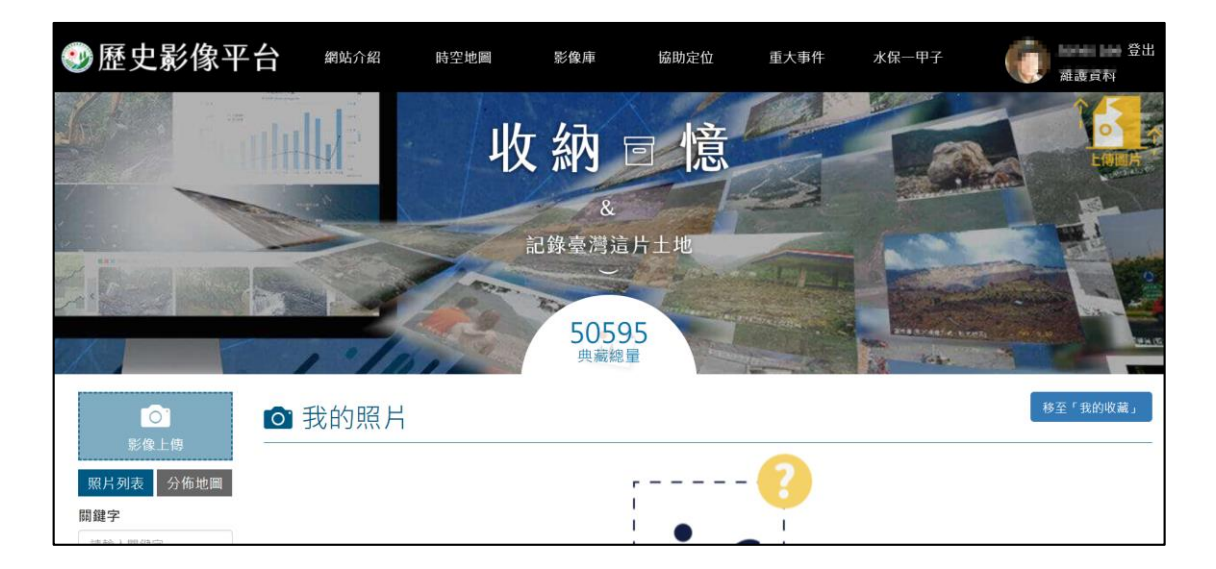

圖 3 完成登入後畫面

#### <span id="page-2-0"></span>貳、協助定位

功能列上選取,「協助定位」功能([圖](#page-2-1) 4)。協助定位共分為「定位任務」、「開 始定位」與「定位成果」等三個選項,分述如下。

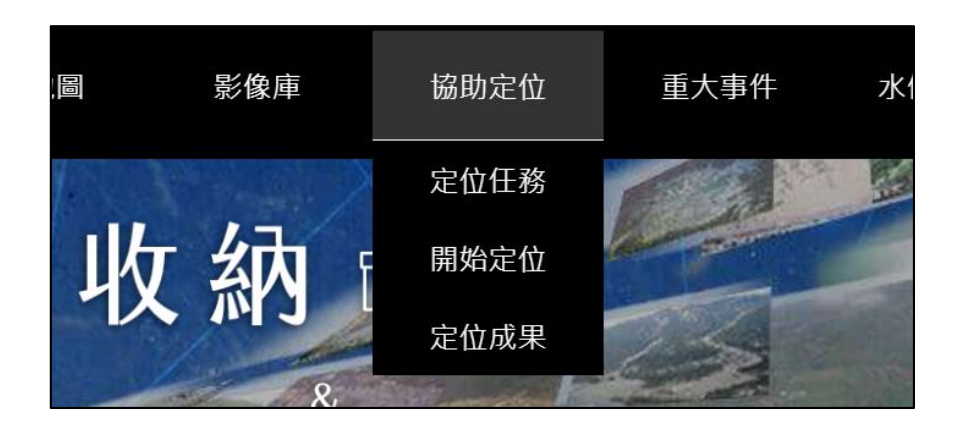

圖 4 協助定位功能

<span id="page-2-1"></span>(一) 定位任務

1. 功能列上選取協助定位\定位任務。主要依主題或事件任務進行分類,如 [圖](#page-3-0) 5 所示。

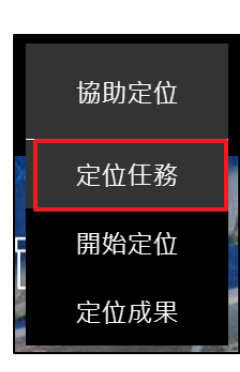

| ○定位任務          |                         |      |             |            |              |                |                 | 上傳圖片 |
|----------------|-------------------------|------|-------------|------------|--------------|----------------|-----------------|------|
| 關鍵字:           | 查詢                      |      |             |            |              |                |                 |      |
| 項次             | 名稱▼                     | 照片數▼ | 已完成定位數▼     | 完成度(%)▼    | 審核中▼         | 參與人數▼          | 發布時間▼           | 功能   |
|                | 屏東縣佳冬鄉歷年淹水災情            | 89   | 47          | 52%        | $\mathbf{0}$ | $\mathbf{1}$   | 2021/06/12 開啟任務 |      |
| $\overline{z}$ | 南投縣信義鄉神木國小附近歷年土石流災情     | 68   | 45          | 66%        | $\mathbf 0$  | 3              | 2021/06/12 開啟任務 |      |
| 3              | 南投縣信義鄉神木村隆華國小舊址歷年災情     | 89   | 4           | 4%         | $\mathbf 0$  | $\overline{2}$ | 2021/06/12 開啟任務 |      |
| 4              | 南投縣竹山鎮歷年土砂災情            | 64   | $\mathbf 0$ | 0%         | $\mathbf 0$  | $\mathbf 0$    | 2021/06/25      | 開啟任務 |
|                | <b>南投縣竹山鎮車捕軸溪桃芩颱圖災情</b> | 134  | $\Omega$    | $\Omega\%$ |              | $\Omega$       | 2021/06/25 開啟任務 |      |

圖 5 定位任務

<span id="page-3-0"></span>2. 任務關鍵字搜尋,可依輸入關鍵字進行定位任務查詢,[如圖](#page-3-1) 6 所示。

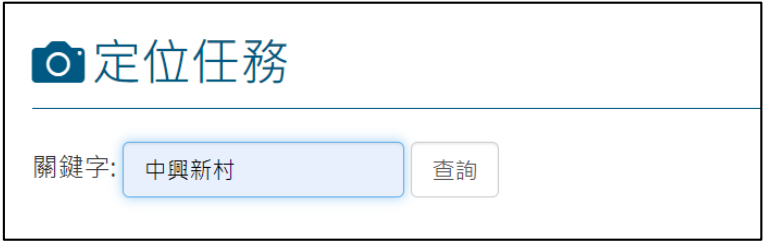

圖 6 定位任務

<span id="page-3-1"></span>3. 顯示查詢結果,選擇「開啟任務」,[如圖](#page-3-2)7所示。

<span id="page-3-2"></span>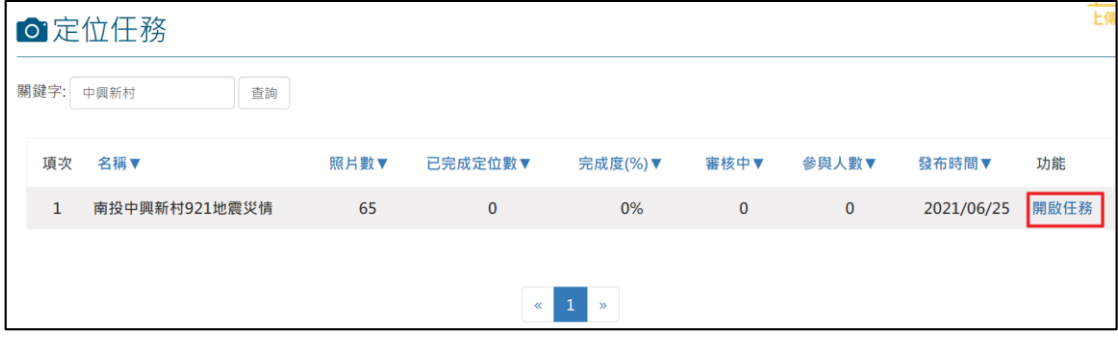

圖 7 開啟任務

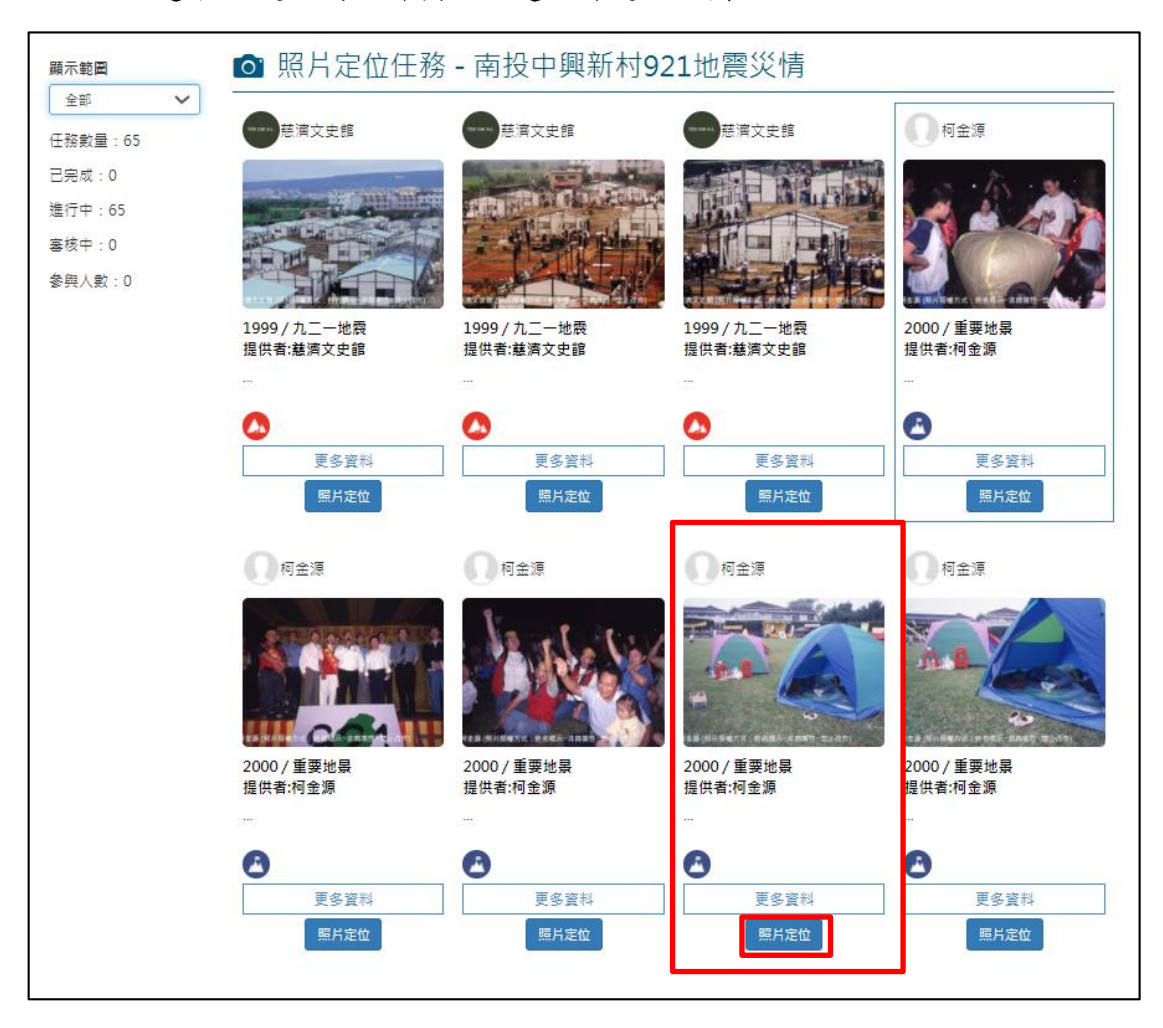

4. 選取欲定位的照片檔。點選照片定位[如圖](#page-4-0) 8。

圖 8 選取照片定位

<span id="page-4-0"></span>5. 系統提供鄉鎮市區村里進行快速定位,需利用 Google 地圖、Google 街 景輔助照片定位,[如圖](#page-5-0) 9 所示。

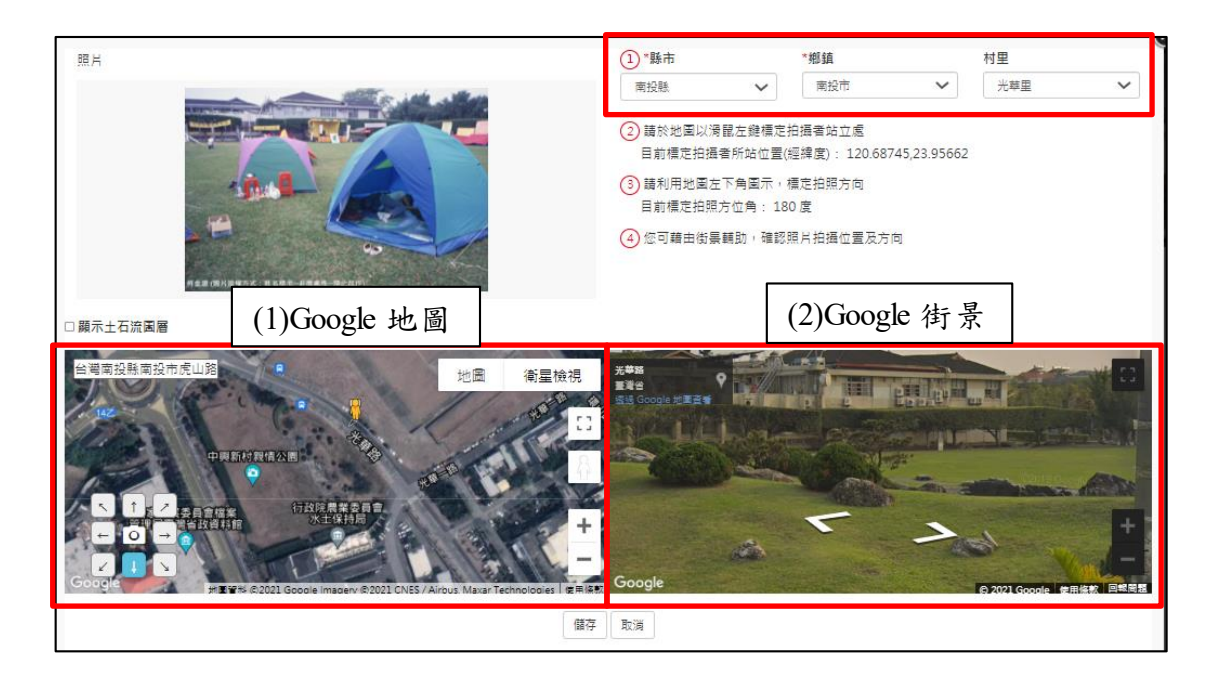

圖 9 選取照片定位

<span id="page-5-0"></span>(1) Google 地圖可輸入地標與方向(指拍攝方向),進行照片定位,[如圖](#page-5-1) 10 所示。

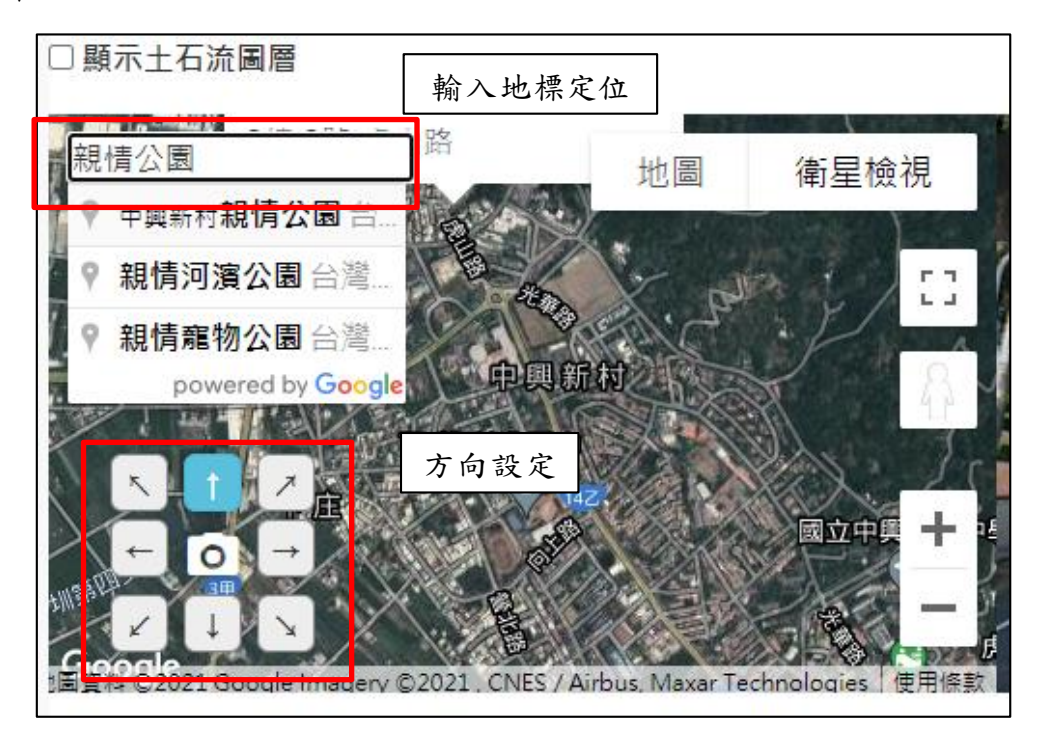

圖 10 Google 地圖輔助定位

<span id="page-5-1"></span>(2) Google 街景輔助照片確認地點與拍攝方向,[如圖](#page-6-0) 11 所示。

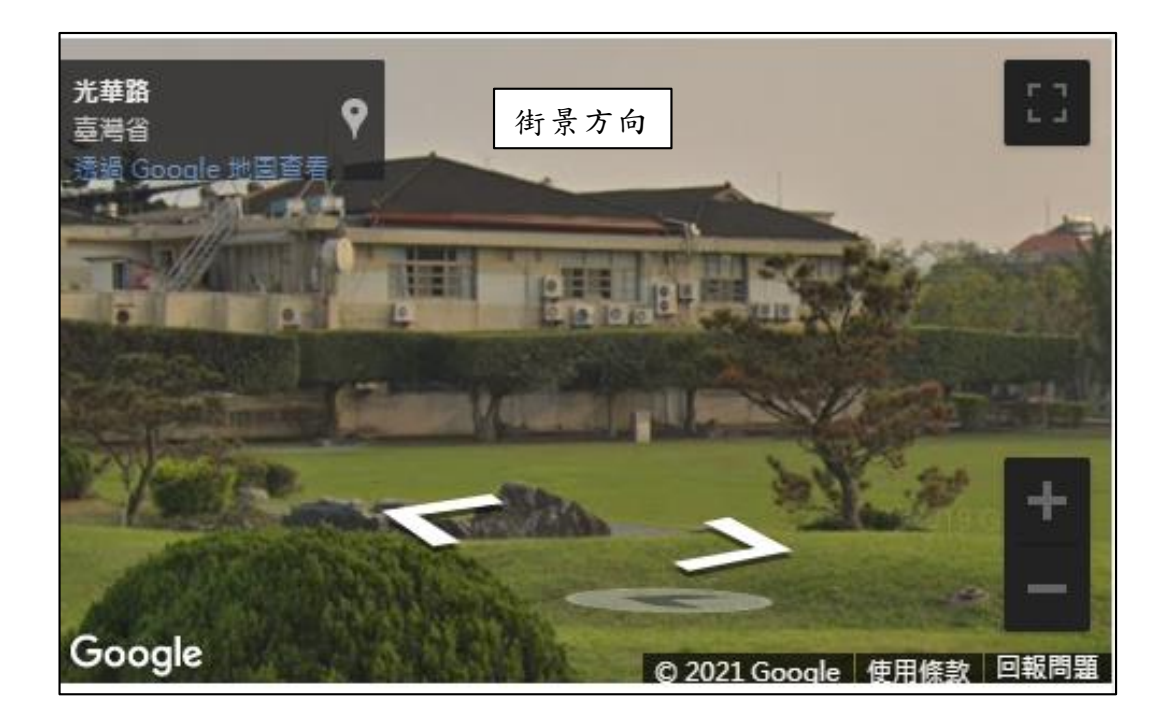

圖 11 Google 街景輔助拍攝方向設定

<span id="page-6-0"></span>6. 定位完成按下儲存即可完成照片定位任務[如圖](#page-6-1) 12 所示。可在「定位成 果」上查詢已經完成的定位任務。

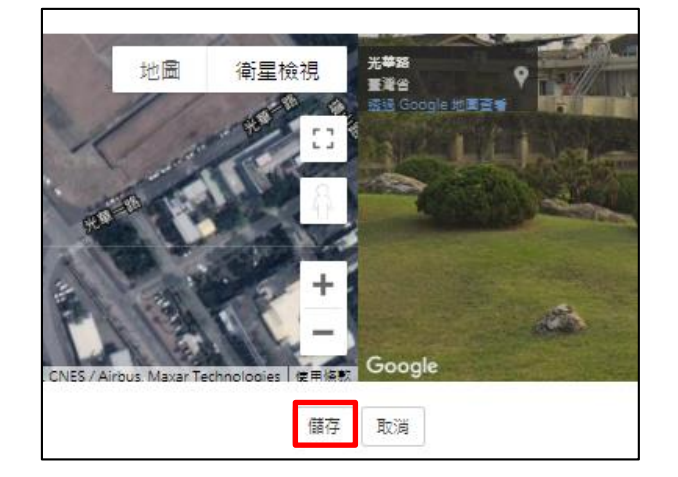

圖 12 點選儲存按鍵

<span id="page-6-1"></span>(二) 開始定位

功能列上選取協助定位\開始定位功能,是將目前所有仍須定位的照片列出。

1. 資料查詢

可依據關鍵字、影像類型進行搜尋並輔以時間區間進行照片搜尋,[如圖](#page-7-0) 13 所示。

7

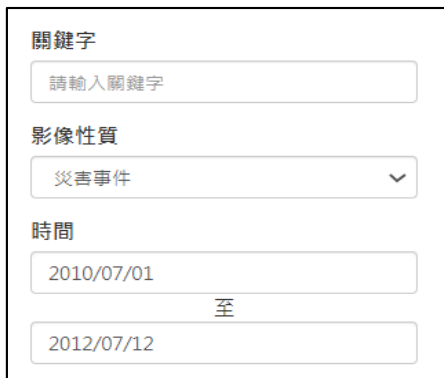

圖 13 資料查詢

<span id="page-7-0"></span>2. 進階查詢條件

以下拉式選單,選擇事件年度、事件名稱、縣市鄉鎮與影像格式與熱門標籤 進行搜尋,並可依代表性、瀏覽次數、拍攝時間、上傳時間進行排序,[如圖](#page-7-1) 14 所示。

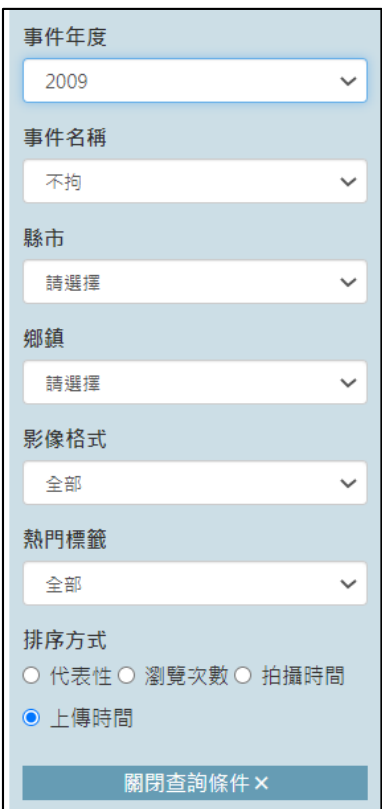

圖 14 進階資料查詢

<span id="page-7-1"></span>3. 選取照片後,照片定位方式與上述(一)定位任務4~6步驟相同。

(三) 定位成果

定位成果主要是列出個人協助完成定位的照片清單,並且列出審核結果。如 [圖](#page-8-0) 15 所示。

<span id="page-8-0"></span>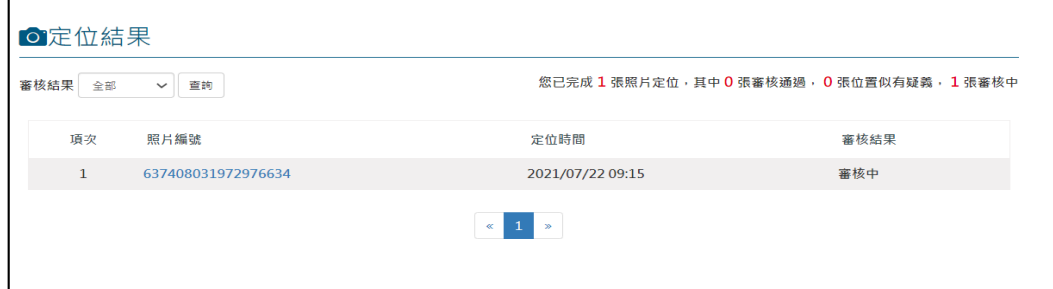

圖 15 定位結果查詢